# **Exporting references from JSTOR to RefWorks**

## **JSTOR**

JSTOR provides access to journal articles, primary resources and books covering a range of subject areas including arts, languages, literature, film and history.

## **Accessing JSTOR**

JSTOR can be accessed by searching for 'JSTOR' in SOLO [\(http://solo.bodleian.ox.ac.uk/\)](http://solo.bodleian.ox.ac.uk/) and then following the 'Online access' link. The database can also be found through Databases A-Z [\(https://libguides.bodleian.ox.ac.uk/az.php\)](https://libguides.bodleian.ox.ac.uk/az.php). As JSTOR is a subscription database, if you are off campus you will need to use your Oxford Single Sign On (SSO) credentials to use it.

## **Running a Basic Search**

When you enter JSTOR, you will land on the main search page. Type your search query into the search bar and hit enter.

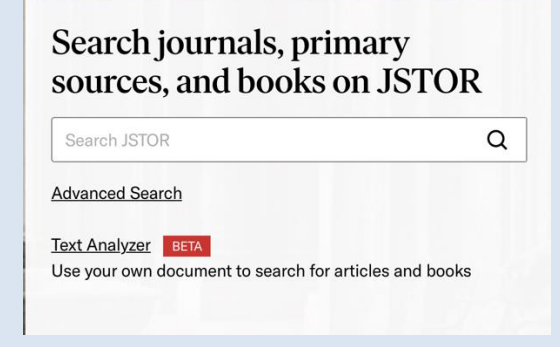

# **Selecting and Exporting Records**

There are two methods for exporting references to RefWorks.

#### **Method 1: Exporting multiple references in one go**

- 1. Select the references that you would like to export to RefWorks by ticking the relevant boxes.
- 2. Click on 'Export Selected Citations' which will provide a dropdown list.
- 3. Select 'Export to RefWorks'.

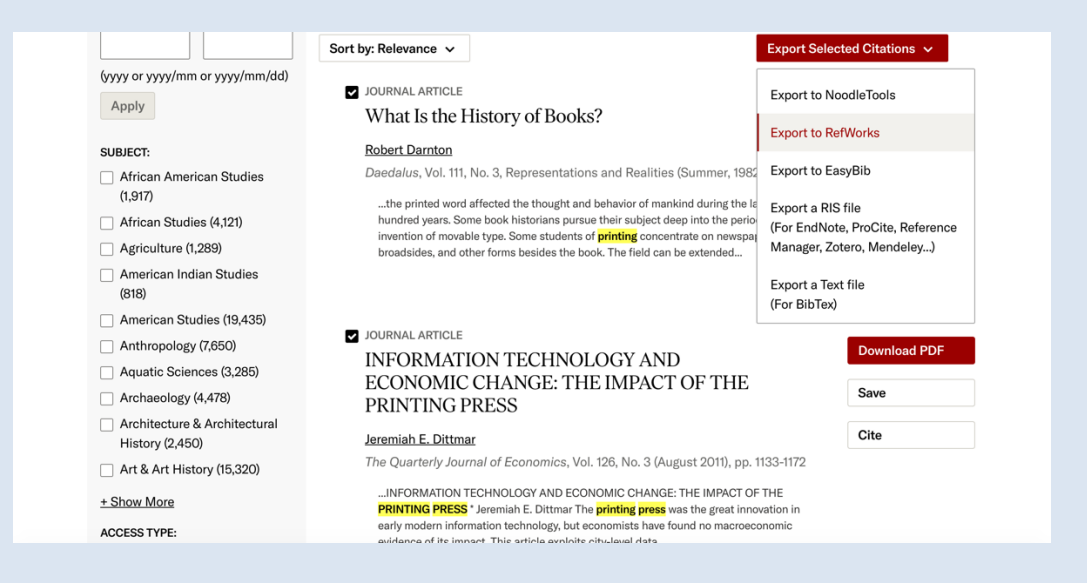

- 4. You may be given the option to save to RefWorks or Legacy RefWorks. Choose 'Yes, export to the newest version of RefWorks'. Do not export to Legacy RefWorks.
- 5. RefWorks will open in your browser and display a message to ask which folder you would like the references to go into. Make your selection and click 'Import'. RefWorks will indicate that the references have been successfully imported. You can view the added records by clicking 'OK' at the bottom of the import message. You can also access the last imported folder by clicking on it at the left side of the RefWorks screen.

#### **Method 2: Exporting a single reference**

1. When you have found a reference that you would like to export to RefWorks, click the 'Cite This Item' button to the right of the reference in the results screen.

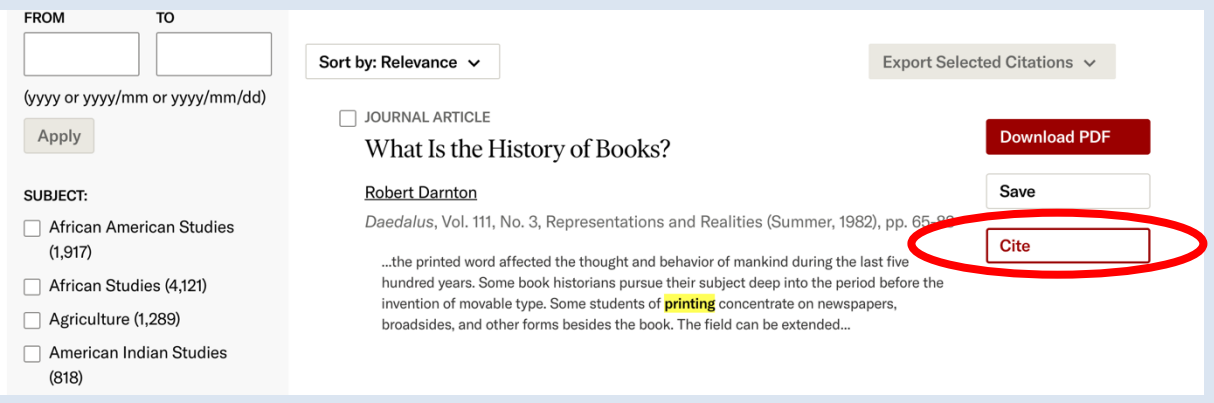

2. A pop-up window will appear with options for citation and a choice of methods for exportation. Click 'Export to RefWorks'.

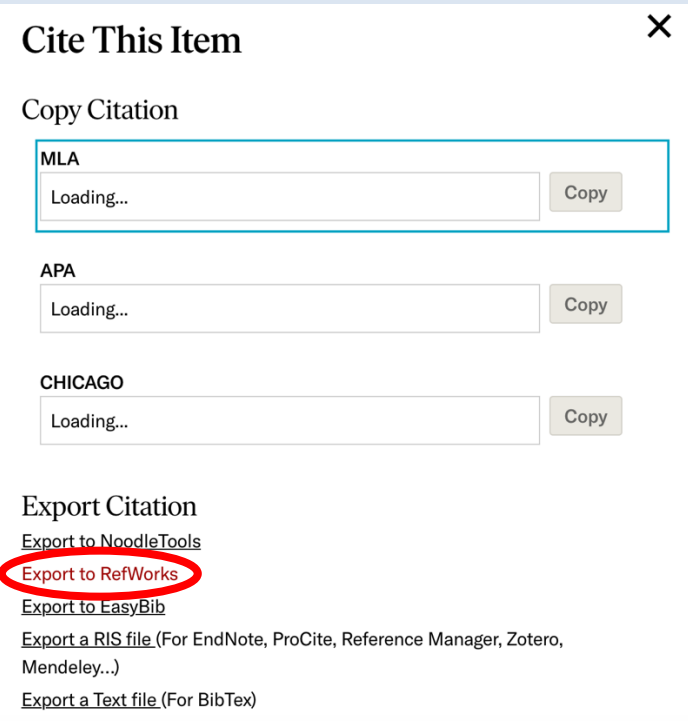

3. You may be given the option to save to RefWorks or Legacy RefWorks. Choose 'Yes, export to the newest version of RefWorks'. Do not export to Legacy RefWorks.

4. RefWorks will open in your browser and display a message to ask which folder you would like the references to go into. Make your selection and click 'Import'. RefWorks will indicate that the references have been successfully imported. You can view the added records by clicking 'OK' at the bottom of the import message. You can also access the last imported folder by clicking on it at the left side of the RefWorks screen.